## **Technické podmínky provozu aplikace OKnouze/OKslužby na klientské stanici**

Zpracoval: OKsystem a.s.

Datum 1.7.2015

#### **OBSAH**

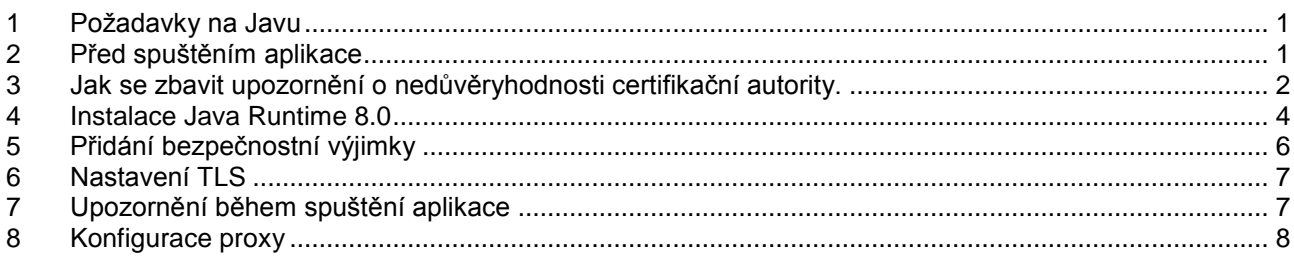

#### <span id="page-0-0"></span>**1 POŽADAVKY NA JAVU**

- Pro správný běh aplikace je vyžadována na klientské stanici alespoň **Java Runtime 7.0** nebo **Java Runtime 8.0**, a to s vypnutou automatickou aktualizací. Navíc je třeba přidat adresu aplikace mezi seznam důvěryhodných adres.
- Při spouštění aplikace může být potřeba potvrdit některá upozornění.

#### <span id="page-0-1"></span>**2 PŘED SPUŠTĚNÍM APLIKACE**

1. Při načtení spouštěcí stránky OKNouze je nutné potvrdit, že důvěřujeme stránce, kterou chceme zobrazit. Je to způsobeno tím, že certifikát není v seznamu důvěryhodných. Pro pokračování kliknout na *Continue to this website…*

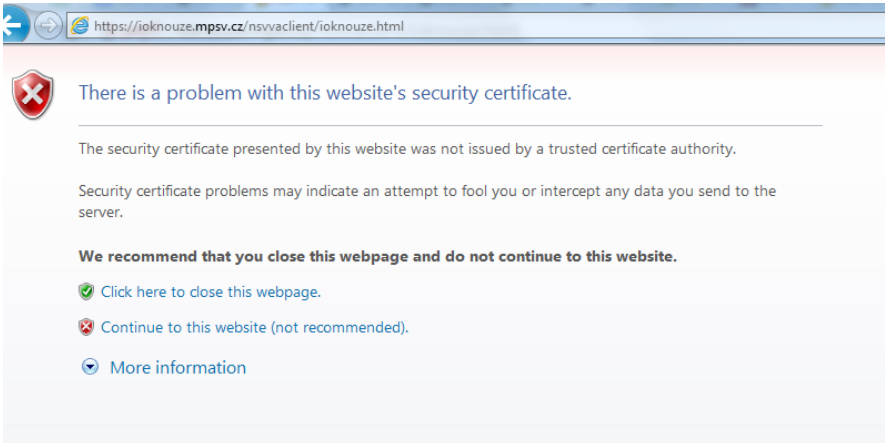

2. Dále je nutné potvrdit, že důvěřuji zobrazené internetové adrese (pokud se zaškrtne *Alwas trust…*, tak se při dalším spuštění již nebude ptát).

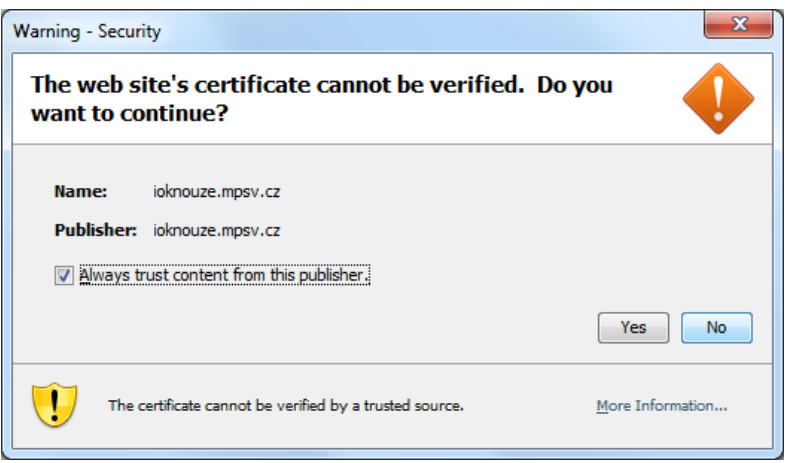

## <span id="page-1-0"></span>**3 JAK SE ZBAVIT UPOZORNĚNÍ O NEDŮVĚRYHODNOSTI CERTIFIKAČNÍ AUTORITY.**

Jedná se o situaci, kdy prohlížeč stále upozorňuje, že se nacházíte na stránce, která není mezi důvěryhodnými.

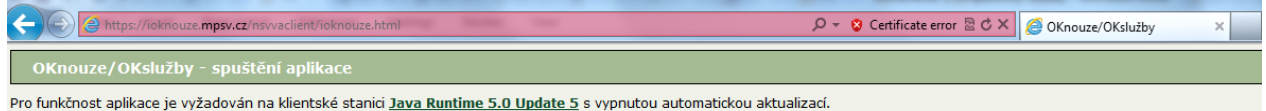

Pokud chcete toto upozornění odstranit, je třeba:

- 1. Ze stránky<https://pki.mpsv.cz/pcs/certifikaty/> stáhnotu [MPSV CA Root](https://pki.mpsv.cz/pcs/ca/mpsvcaroot.cer) a [MPSV CA Server.](https://pki.mpsv.cz/pcs/ca/mpsvcaserver.cer)
- 2. Tyto certifikáty poté naistalovat.

**Instalace MPSV CA Server**

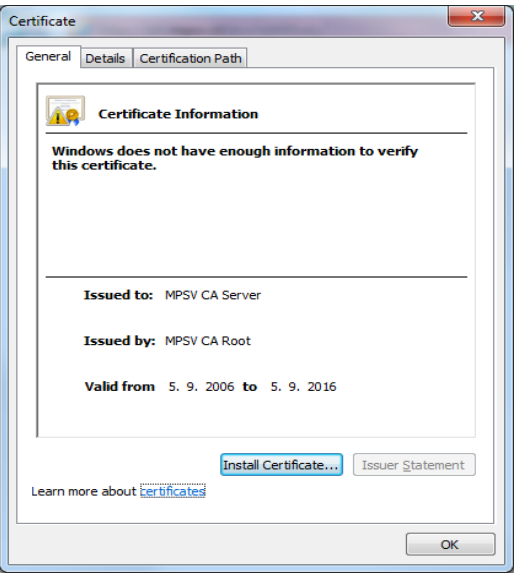

Klikat na next dokud se nezobrazí následující dialog. Na něm nechat vybrané *Automatically select…* a pokračovat v instalaci.

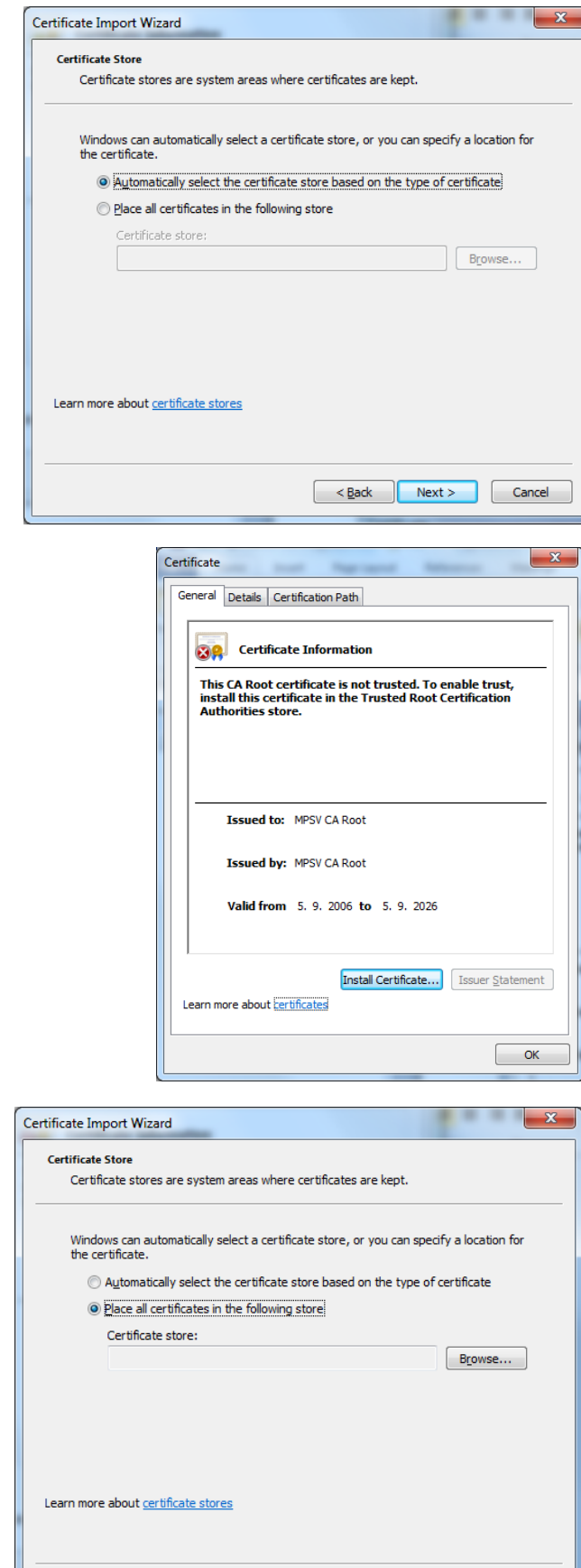

 $\begin{array}{|c|c|c|c|c|}\n\hline\n\text{ < \texttt{Back}} & \texttt{Next} > \\
\hline\n\end{array}\n\quad\n\begin{array}{|c|c|c|c|}\n\hline\n\texttt{Cancel} & \texttt{.} & \texttt{.} & \texttt{.} \\
\hline\n\end{array}$ 

#### **Instalace MPSV CA Root**

Klikat na next dokud se nezobrazí následující dialog. Na měn vybrat *Place all certificates…* a kliknout na tlačítko *browse*…

Vybrat *Trusted Root Certification Authorities* a pokračovat v instalaci.

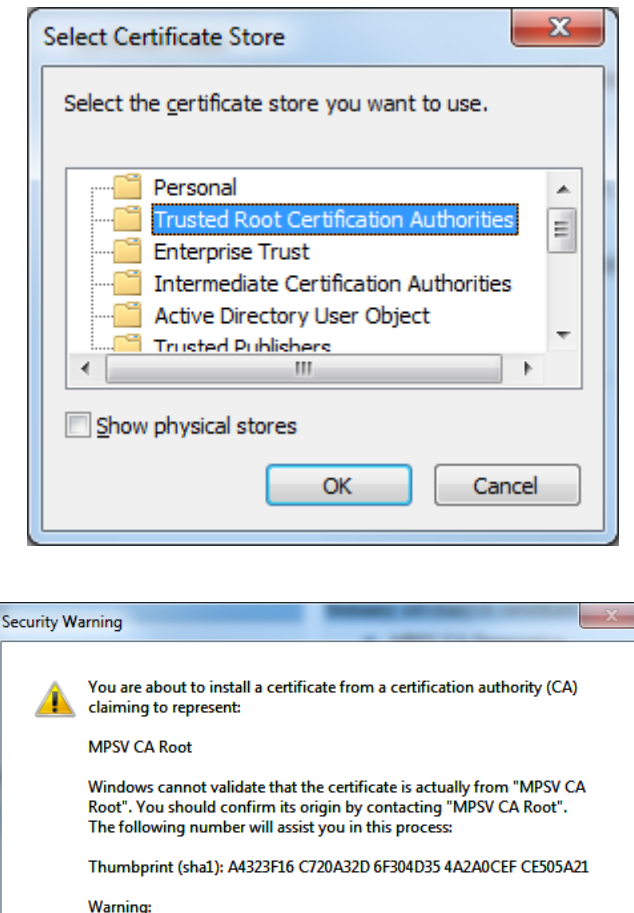

Potvrdit, že instalovaný certifikát je ten, který chceme instalovat.

Teď už by se upozornění o nedůvěrihodnosti neměla zobrazovat (pokud se změna neprojeví okamžitě, tak je nutné restartovat prohlížeč).

> If you install this root certificate, Windows will automatically trust any a you assure una root centerate, while a certificate with an unconfirmed<br>certificate issued by this CA. Installing a certificate with an unconfirmed<br>thumbprint is a security risk. If you click "Yes" you acknowledge this rick.

> > Yes

 $No$ 

Do you want to install this certificate?

#### <span id="page-3-0"></span>**4 INSTALACE JAVA RUNTIME 8.0**

- 1. Instalační soubor s **[Java Runtime 8.0](https://java.com/en/download/manual.jsp)** uložte do libovolného adresáře na lokálním disku.
- 2. Např. pomocí průzkumníku otevřete adresář s uloženým instalačním souborem a kliknutím na něj spusťte instalaci.
- 3. Postupujte podle pokynů průvodce instalací.

Pokud se systém zeptá, zda spustit soubor stažený z Internetu, potvrďte stisknutím tlačítka *Run* (nebo *Spustit*):

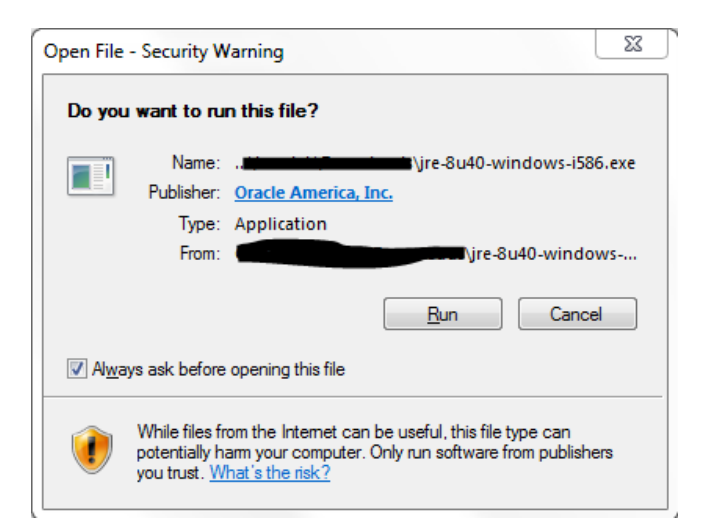

Stiskněte tlačítko Install pro zahájení instalace:

Počkejte na dokončení instalace. Potvrďte konec stisknutím tlačítka Close:

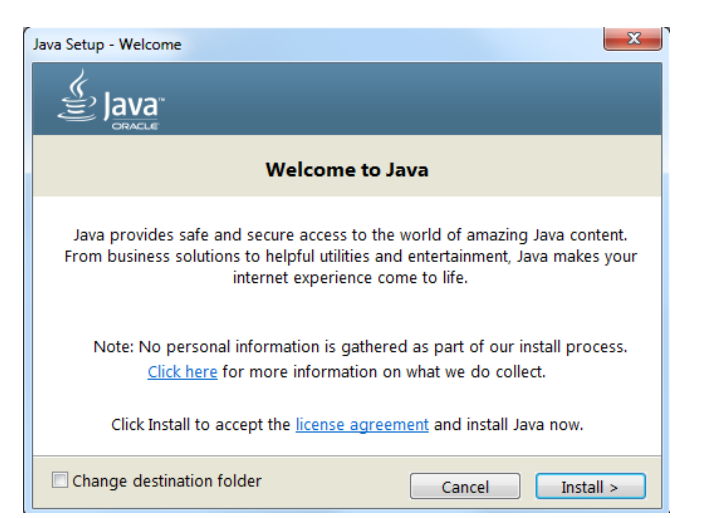

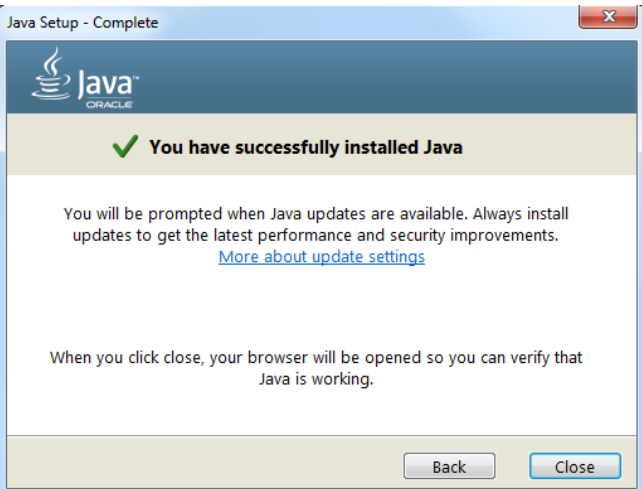

# <span id="page-5-0"></span>**5 PŘIDÁNÍ BEZPEČNOSTNÍ VÝJIMKY**

Aby aplikace mohla navázat spojení se serverem je dále potřeba přidat do seznamu důvěryhodných stránek následující adresu:

#### **[https://szsp.mpsv.cz:443](https://szsp.mpsv.cz/)**

V Ovládacích panelech systému Windows spusťte Java Control Panel položkou Security:

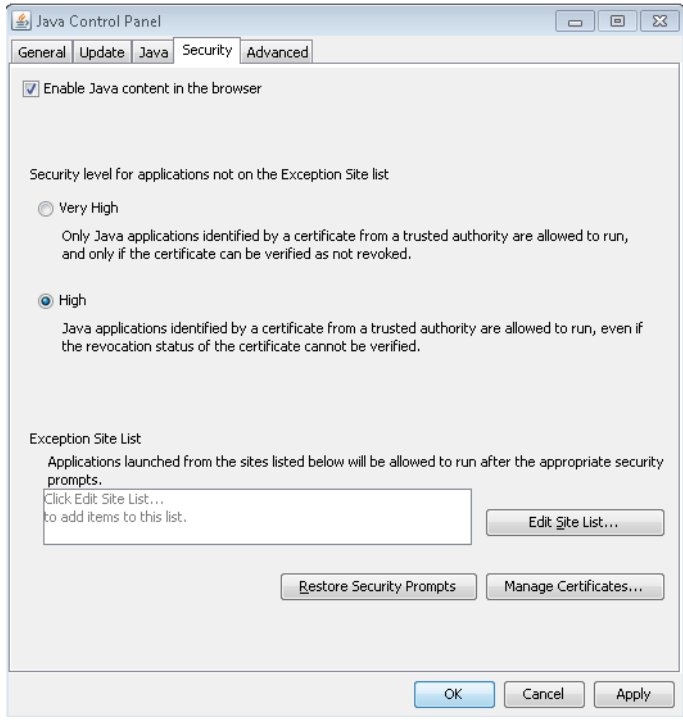

Stiskněte tlačítko Edit Site List pro zobrazení seznamu adres, kterým chcete důvěřovat. Tlačítkem *Add* přidejte prázdný řádek a do něj potom vyplňte adresu **[https://szsp.mpsv.cz:443](https://szsp.mpsv.cz/)**:

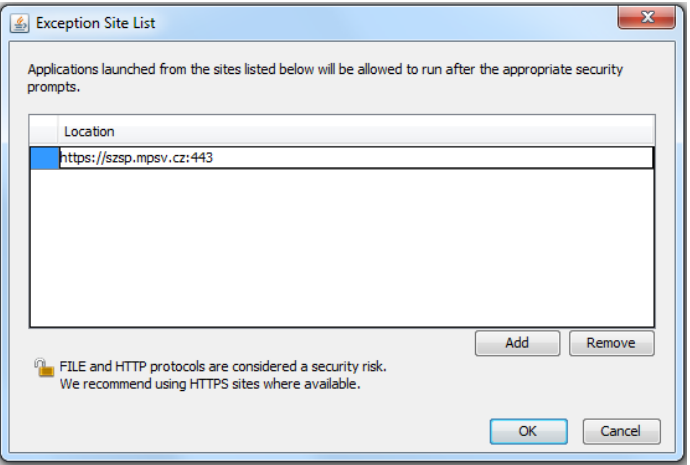

# <span id="page-6-0"></span>**6 NASTAVENÍ TLS**

V případě, že máte na klientské stanici nainstalovanou Java Runtime 8.0 je potřeba nastavit jaké TLS se má používat. 

V Ovládacích panelech systému Windows spusťte Java Control Panel a přejděte na položkou Advanced.

Zde zaškrtněte Use TLS 1.0 a odškrtněte Use TLS 1.1 a Use TLS 1.2 (viz obrázek).

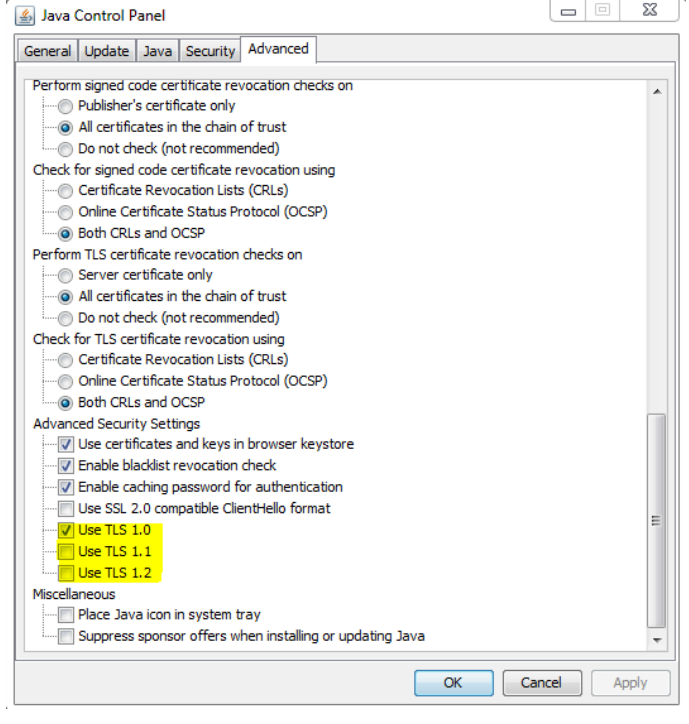

# <span id="page-6-1"></span>**7 UPOZORNĚNÍ BĚHEM SPUŠTĚNÍ APLIKACE**

Pokud se zobrazí upozornění na validitu certifikátu, stiskněte *Continue*:

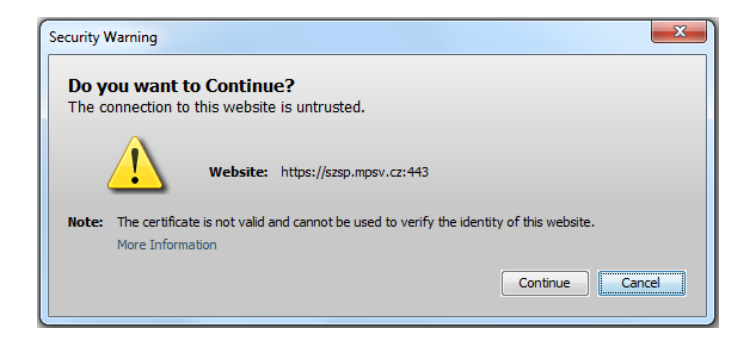

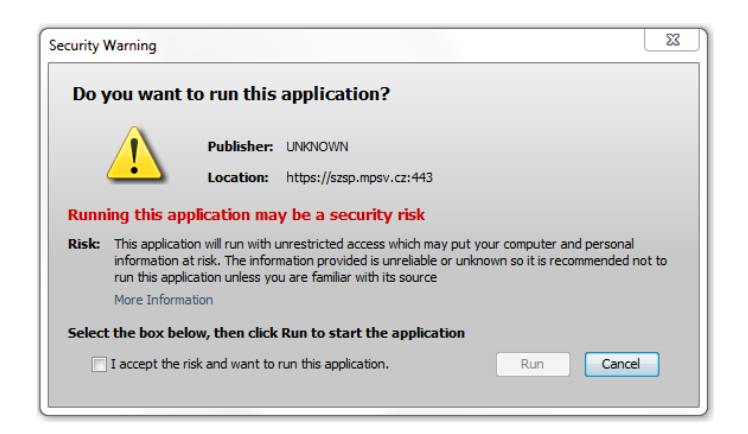

Zobrazí-li se upozornění o neznámém vydavateli, zaškrtněte "I accept the risk and want to run this application." a stisknětě Run:

## <span id="page-7-0"></span>**8 KONFIGURACE PROXY**

V případě, že je pro připojení k síti využit proxy server a nedaří se stáhnout aplikaci s využitím standardního nastavení dle vlastností prohlížeče, je nutno upravit Java konfiguraci.

1. V *Ovládacích panelech* systému Windows spusťte *Java Control Panel* položkou *Java*:

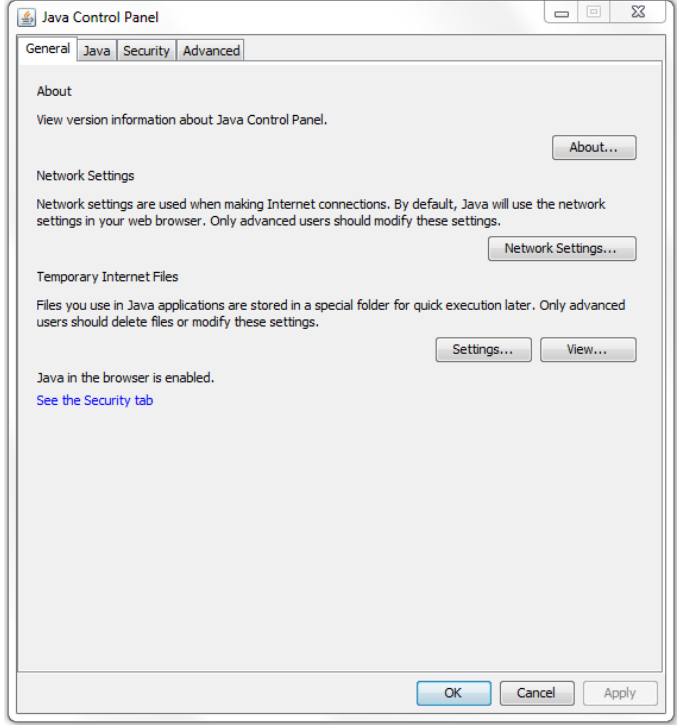

2. V sekci *Network Settings* stiskněte stejnojmenné tlačítko pro zobrazení panelu síťového nastavení. Zde aktivujte přepínač *Use proxy server* a vyplňte požadovanou adresu a port dle Vašeho nastavení lokální sítě:

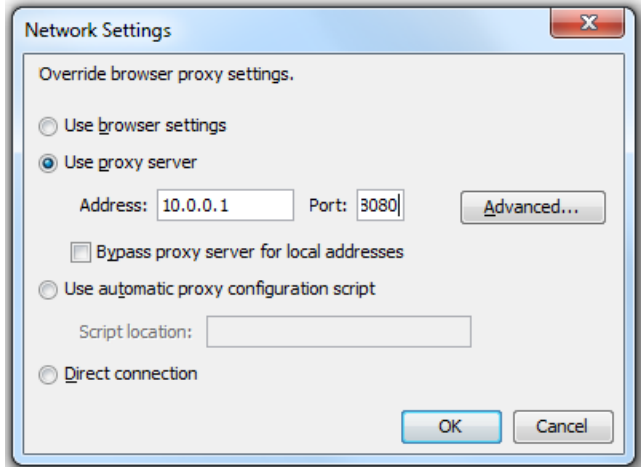